## HOW TO ACCESS THE VLE

We recommend using the latest version of Google Chrome as your web browser to access the school's online resources. This web browser has been tested and is 100% compatible with all major brand devices and operating systems. This is free to install and fully functional with all of school's online app's and services. If you don't want to use Google Chrome please use your preferred web browser.

1. Open Google Chrome (or your preferred web browser) and go to Parents | Staff | th[e Tarporley High School Website,](http://www.tarporleyhigh.co.uk/) select the **Students** tab from the top right-hand corner, then select **VLE**.

2. A new tab will open. You will be asked to Sign in. Enter your school email address and select **Next**.

Your email address is your Username followed by @tarporleyhigh.co.uk e.g. 2019JBloggs@tarporleyhigh.co.uk

If you don't know your email address or password, please phone the school.

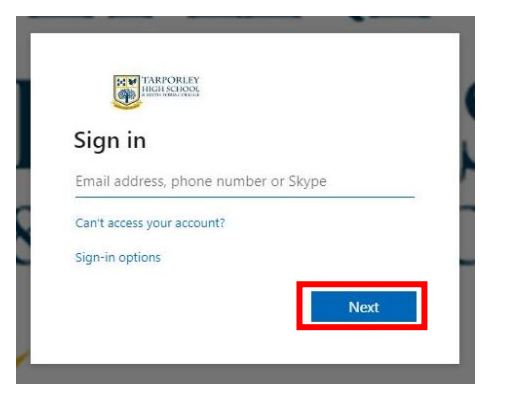

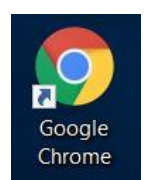

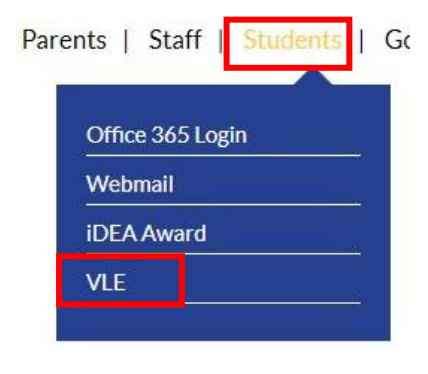

3. A pop-up box will appear asking you to confirm your username and password. Enter your email address and network password, then select **Sign In**.

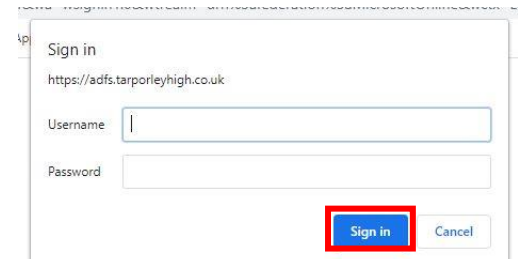

4. The VLE will then load. To access the main menu of the VLE select the 3 horizontal lines from the top left-hand side.

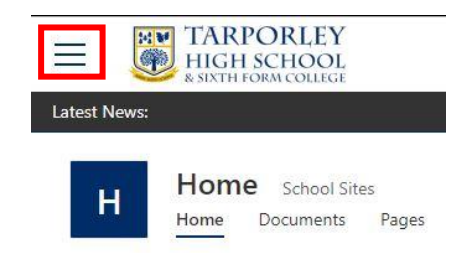

This will list the School Life area, your Subjects and your Classes.

## **School Life**

Home Pathways and Careers Student Council

## **My Subjects**

Art & Design Computing & Information Technology Drama

## **Classes 2020-2021**

Class Dashboard 7ER 7-Tu-ER

You can access your subjects and classes from the box options on the right-hand side of the home page as well.

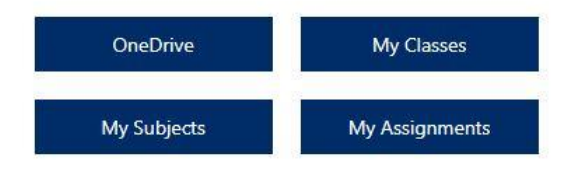